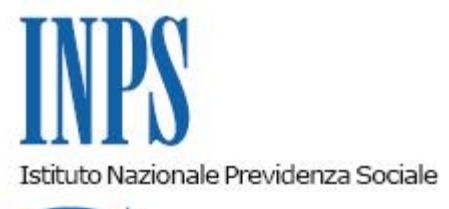

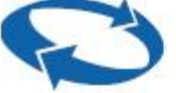

*Direzione Centrale Entrate e Recupero Crediti Direzione Centrale Organizzazione e Sistemi Informativi* 

**Roma, 11-10-2018**

**Messaggio n. 3760**

OGGETTO: **Società tra Professionisti (STP). Caricamento massivo delle deleghe**

## **1. Premessa e linee generali**

Con la circolare n. 77 del 1 giugno 2018 è stata illustrata la disciplina delle società tra professionisti (STP), prevista dall'articolo 10, commi da 3 a 9, della legge 12 novembre 2011, n. 183, e dal relativo regolamento attuativo e sono ste diramate le istruzioni relative alle modalità di profilazione e censimento delle medesime.

In particolare è stato indicato che il PIN rilasciato al legale rappresentante della STP, cioè alla persona fisica identificata dal codice fiscale alfanumerico indicata nella visura della CCIAA come amministratore della STP o comunque al socio amministratore che ha presentato la domanda, consente l'accesso alla sezione STP del portale attraverso la quale possono essere inserite le deleghe in modo puntuale.

Per ridurre e semplificare le operazioni di inserimento è stata sviluppata un'apposita funzionalità che consente il passaggio delle deleghe dai soci intermediari alla STP e il relativo caricamento massivo.

Tale funzionalità consente le seguenti attività:

- il professionista della STP estrapola la lista delle proprie aziende in delega in un file in formato Excel. Tale file, che deve essere salvato con le estensioni .txt o .csv, contiene tutte le informazioni base per costruire un file, opportunamente formattato, da inviare al responsabile della STP;
- il professionista della STP trasmette al responsabile STP la lista per le sole posizioni da dare in delega alla STP;

il responsabile STP attiva la funzione di caricamento massivo delle deleghe partendo dal file che contiene tutte le informazioni utili.

Si evidenzia che il caricamento massivo importa le deleghe nello stato "DA ATTIVARE". Per l'attivazione delle deleghe occorre entrare nella funzionalità "Dettagli Delega/Subdelega" e completare l'attivazione. In tal modo la delega sarà attiva dalla mezzanotte del giorno successivo.

## **2. Regole per il caricamento massivo**

Per usufruire della funzionalità "Caricamento massivo" è necessario creare un file, opportunamente formattato, nel quale inserire le informazioni del soggetto contribuente per il quale si desidera acquisire una delega esplicita.

Si evidenzia che la funzionalità permette la creazione dei seguenti due tipi di delega:

- 1. Delega per singola Posizione Contributiva;
- 2. Delega per intero Soggetto Contribuente (eredita tutte le posizioni contributive).

La funzionalità consente all'utente di effettuare il caricamento attraverso le seguenti due fasi:

- 1. caricamento del file e verifica: i dati del file testo saranno verificati e visualizzati a video in una lista apposita;
- 2. inserimento in archivio Deleghe: i dati visualizzati saranno caricati negli archivi delle deleghe. I record con eventuali anomalie saranno scartati.

Di seguito si riepilogano le regole di creazione e compilazione del file.

A) Regole di creazione del file

Il file potrà avere esclusivamente una tra le seguenti estensioni: .txt o .csv.

## B) Regole di compilazione del file

- Il file dovrà contenere tante righe quante sono le deleghe che si desidera creare;
- ciascuna riga dovrà contenere i seguenti dati separati dal carattere ";"
- i dati dovranno necessariamente rispettare il seguente ordine:
- 1. codice fiscale del soggetto contribuente;
- 2. posizione contributiva INPS (nel caso si voglia inserire una delega per l'intero soggetto contribuente è necessario valorizzare questo campo con \*);
- 3. codice fiscale del soggetto delegante (Titolare/Rappresentante Legale);
- 4. data di decorrenza della delega, il formato dovrà essere GG/MM/AAAA;
- 5. servizio (1 Servizio di consultazione o 2 Servizio di gestione e consultazione).

## A titolo meramente esemplificativo si riporta il seguente esempio:

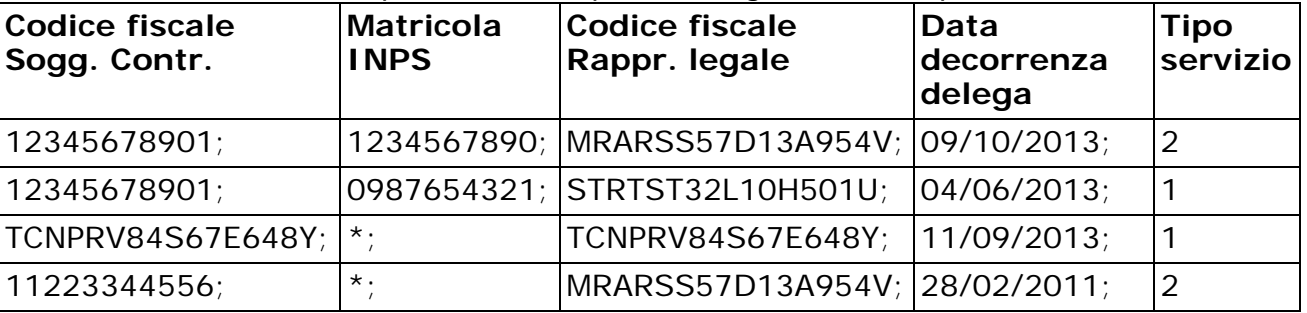

Come indicato nell'esempio, ogni riga contenuta nel file termina con il tipo servizio e senza il

carattere ";".

Prima di caricare i dati nel sistema è necessario eseguire l'analisi del file, attraverso la funzione "Analizza File". In questa fase il sistema effettua determinati controlli sui dati forniti e mostra il risultato in un'apposita lista/griglia (le righe saranno di colore diverso a seconda della tipologia di delega).

Al termine della fase di analisi, selezionando la funzione "Caricamento" è possibile caricare i dati che il sistema ha identificato come corretti.

Al termine del caricamento dei dati corretti, la funzionalità rilascia un messaggio di conferma.

Il Direttore Generale Gabriella Di Michele